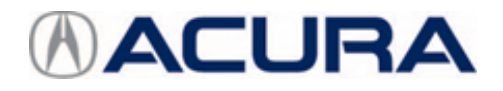

## **September 12, 2019** Version 3

# **MIL Comes On with DTC P0716**

**Supersedes 19-003, dated July 12, 2019; to revise the information highlighted in yellow.**

## **AFFECTED VEHICLES**

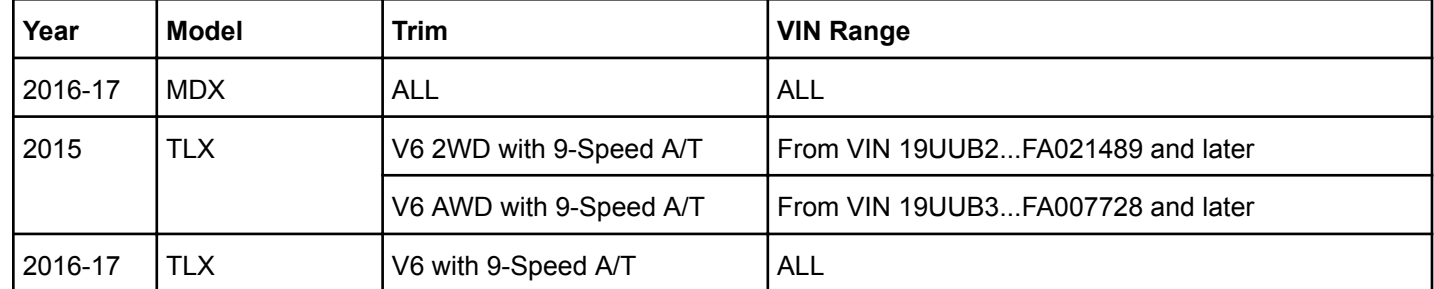

## **REVISION SUMMARY**

- Under SOFTWARE INFORMATION, information was updated.
- 2018 TLX was removed from this bulletin.

#### **BACKGROUND**

During a downshift from 9th or 8th gear to 7th gear or lower, a miscalculation in the TCM software causes the MIL to come on with DTC P0716 (input shaft [mainshaft] speed sensor [range/performance]).

#### **CORRECTIVE ACTION**

Check if the on-board snapshot shows DTC P0716. If it does, send it to Tech Line referencing the repair order number and update the TCM software.

If the on-board snapshot does not show DTC P0716, this bulletin does not apply.

#### **WARRANTY CLAIM INFORMATION**

The normal warranty applies.

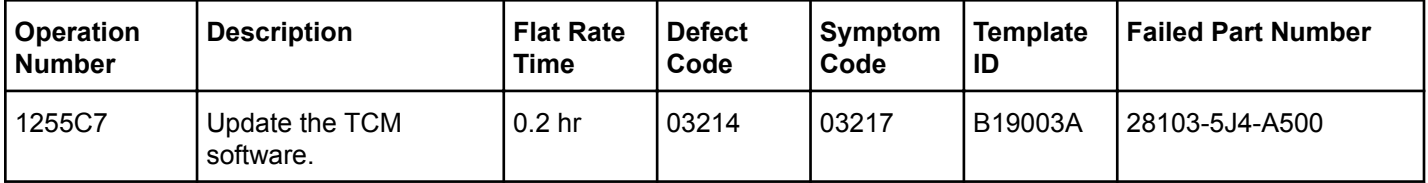

Skill Level: Repair Technician

**CLIENT INFORMATION:**The information in this bulletin is intended for use only by skilled technicians who have the proper tools, equipment, and training to correctly and safely maintain your vehicle. These procedures should not be attempted by "do-it-yourselfers," and you should not assume this bulletin applies to your vehicle, or that your vehicle has the condition described. To determine whether this information applies, contact an authorized Acura automobile dealer.

### **SOFTWARE INFORMATION**

## NOTE

Unnecessary or incorrect repairs resulting from a failure to update the i-HDS are not covered under warranty.

i-HDS Software Version: **1.005.033 or later**

J2534 Rewrite Software Information:

- PC Application Version **1.1.0.6 or later**
- Database update **06-SEP-2019**

**Before beginning the repair, make sure that both the i-HDS and J2534 Rewrite software are updated as listed above.**

**Do only the update listed in this service bulletin.**

You cannot apply the updates with the MVCI as a standalone tool. To update the software you must use the MVCI or the DST-i interface in conjunction with the J2534 Rewrite software on the i-HDS.

For more information about updating the i-HDS, the MVCI, and vehicle systems, refer to service bulletin 01-026, *Updating Control Units/Modules*.

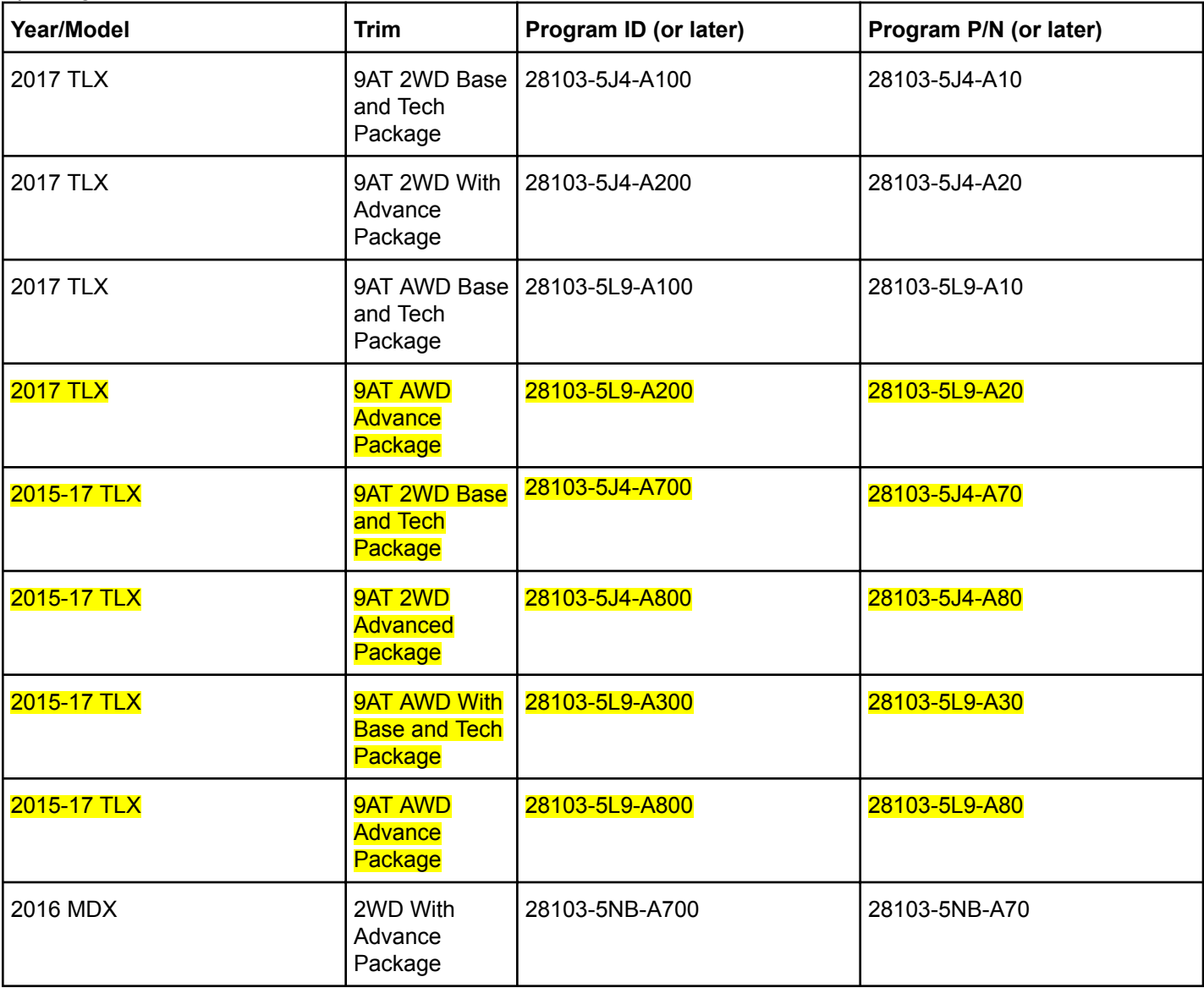

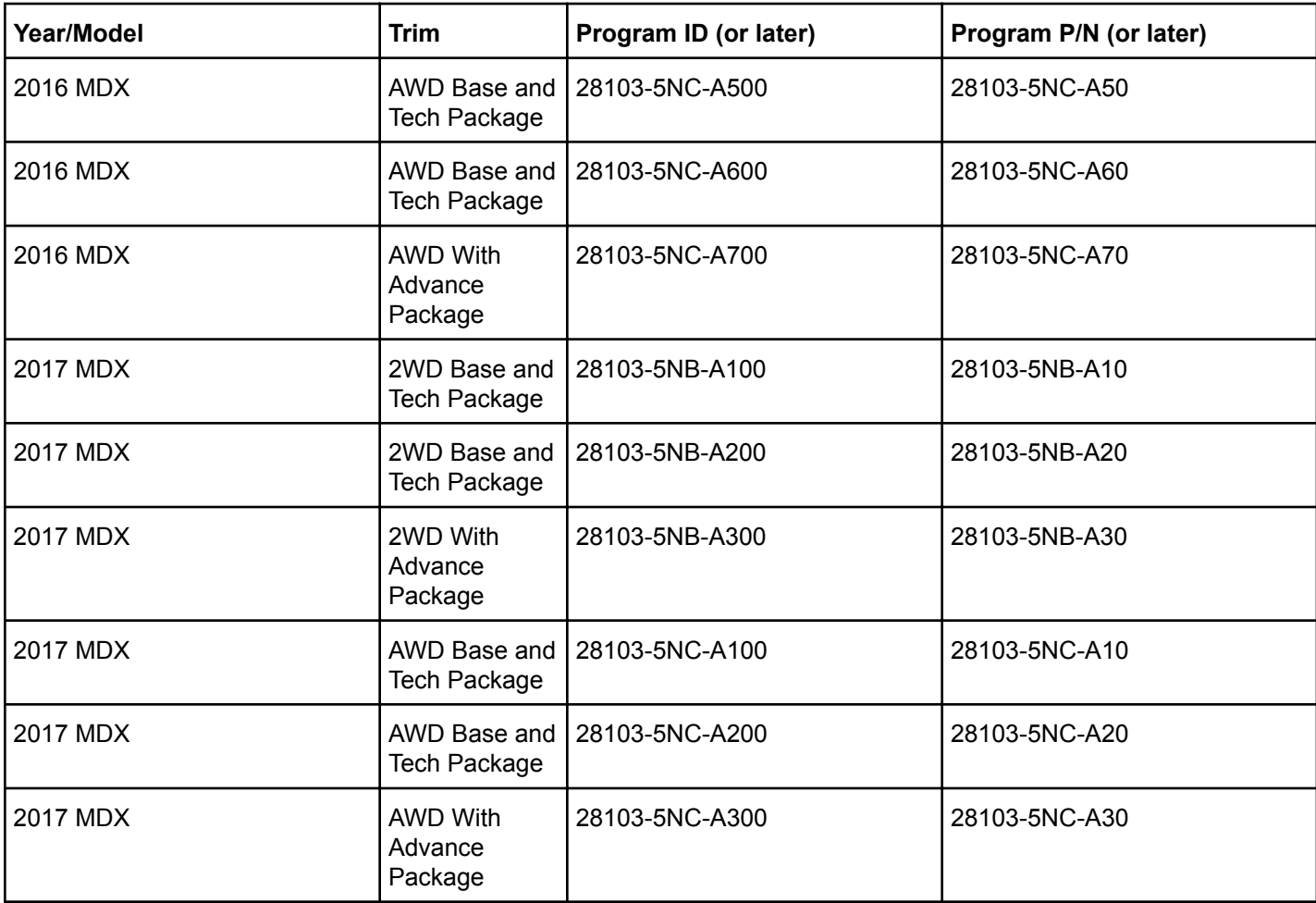

### **REPAIR PROCEDURE**

- 1. Turn the ignition to ON.
- 2. Connect the i-HDS, and go to the **A/T Data List**. Check if the software has been updated by comparing the Program ID with the table in SOFTWARE INFORMATION.

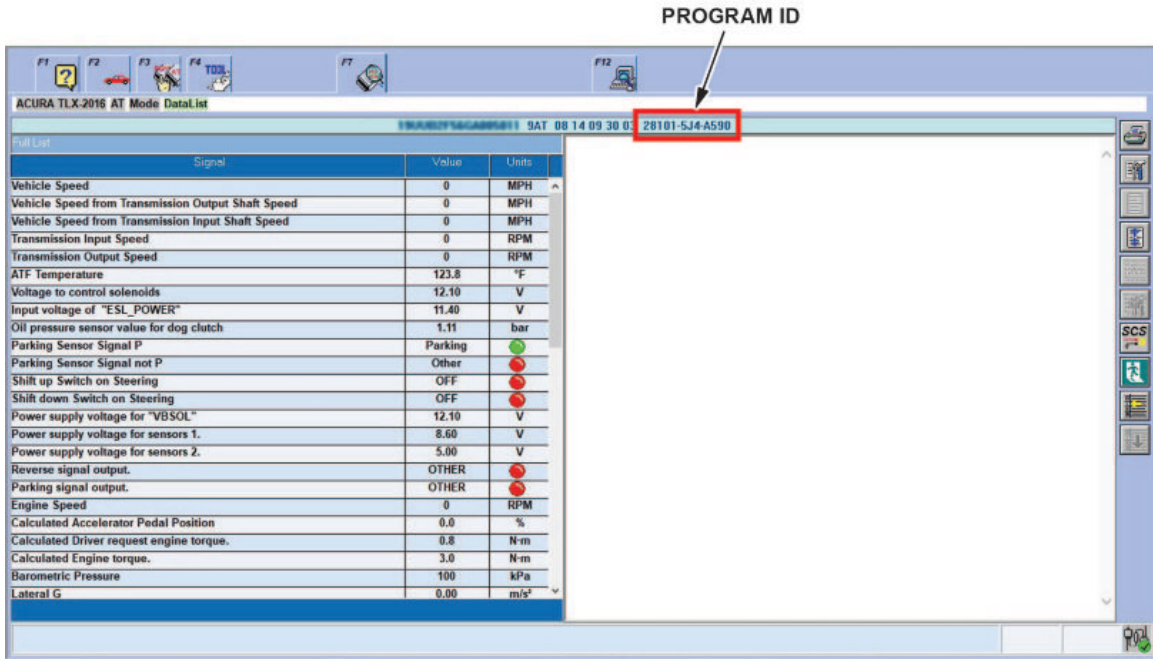

- If the Program ID shown matches the table, the vehicle has been updated and this service bulletin does not apply. Continue with normal system troubleshooting.
- If the Program ID shown does not match the table, the vehicle has not been updated. Go to step 3.

3. Select **Mode Menu**, then **On-Board Snapshot**.

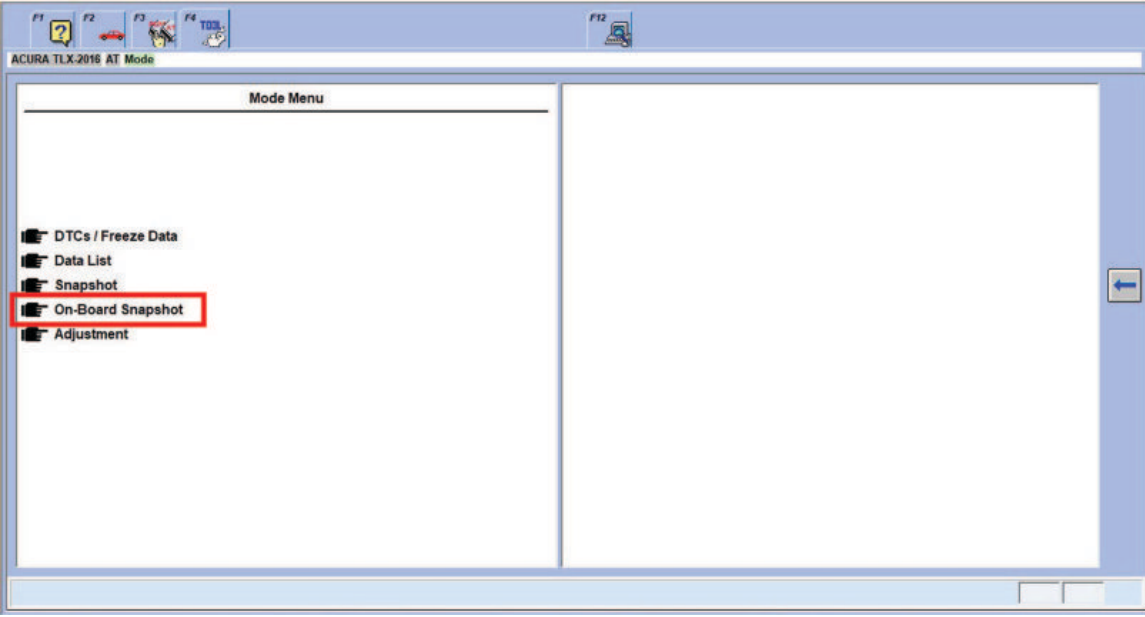

4. Select and view all available on-board snapshots for Automatic Transmission (EAT).

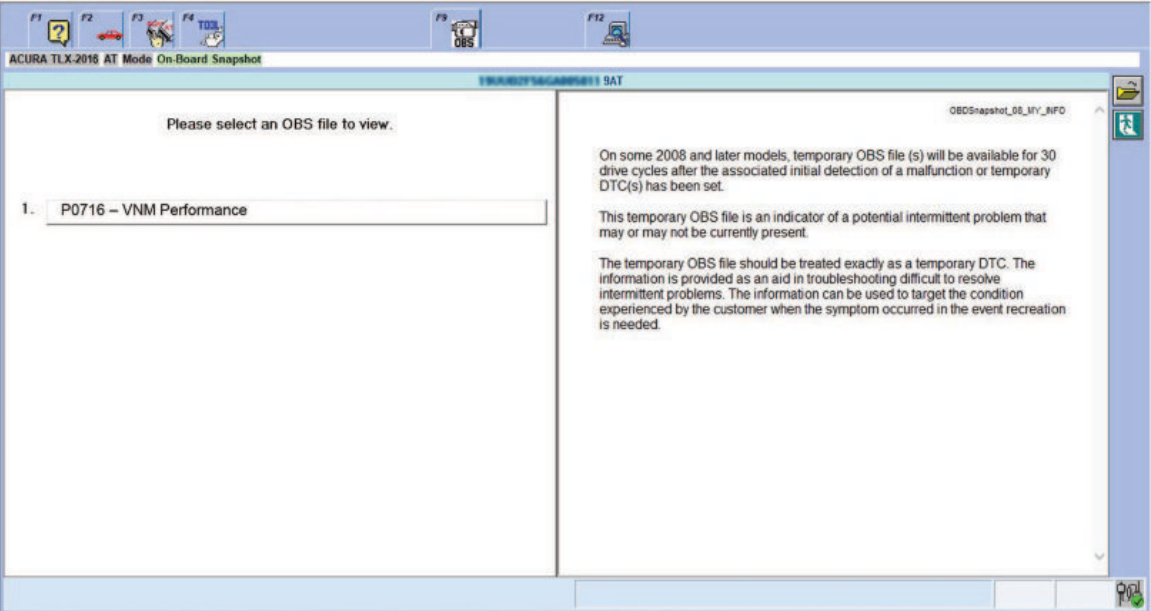

• If no on-board snapshots show P0716, this service bulletin does not apply. Continue with normal system troubleshooting.

• If an on-board snapshot shows P0716, select **Send On Demand** to e-mail it to Tech Line, then go to step 5.

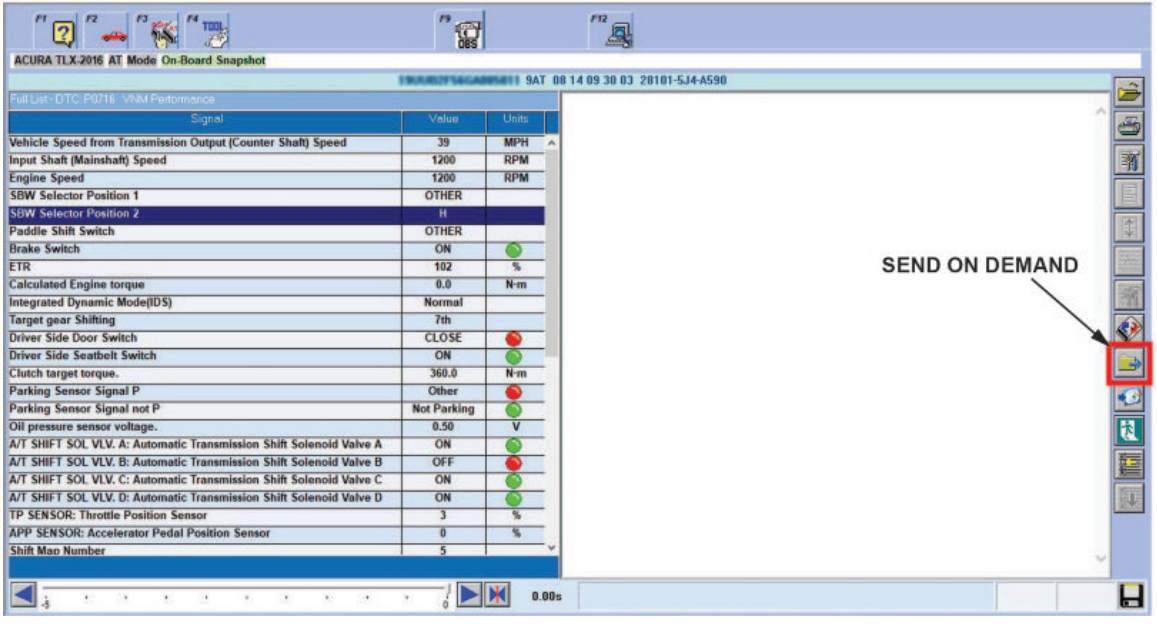

5. Update the TCM software using the i-HDS J2534 Rewrite software with the MVCI or DST-i. Refer to service bulletin 01-026, *Updating Control Units/Modules*.

END